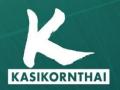

Ngân Hàng KASIKORN 开责银行 KASIKORNBANK

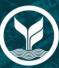

# KBank Connect Guide to Login Manual

KASIKORNBANK PUBLIC COMPANY LIMITED - HO CHI MINH CITY BRANCH Tel. (84) 28 3821 8888

**F**KBank Vietnam www.kasikornbank.com.vn Version 1 | September 2021

# TABLE OF CONTENTS

|                   | 1                                                               |
|-------------------|-----------------------------------------------------------------|
| Login             | 1                                                               |
| ogin              | 3                                                               |
| d Expired         | 3                                                               |
| Locked            | 4                                                               |
|                   | 5                                                               |
| to Reset Password | 5                                                               |
| er Reset Password | 6                                                               |
|                   | Login<br>.ogin<br>d Expired<br>Locked<br>d<br>to Reset Password |

## 1. Login and Homepage

**Objective**: To access the system successfully, view account information and see entitled functions

#### 1.1 First-time Login

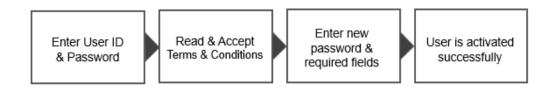

- Take the following steps:
  - Step 1. Open the email registered with the bank to view mail containing user and temporary password
  - Step 2. Download temporary password file named (Logininfo.zip,

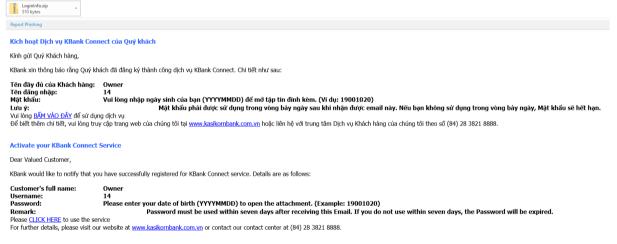

Screen 1.1-1: First-time Login Email

Step 3. Open the downloaded file by right-clicking the folder, select your Unzip tool program (7-Zip program is recommended) then click 'Extract here'

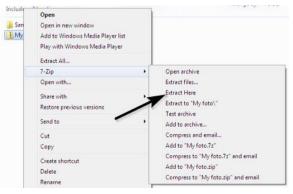

Screen 1.1-2: Open Temporary Password File

Step 4. Enter your date of birth (YYYYMMDD) Example: 19990115 to decrypt the file

#### Step 5. Go to Login page

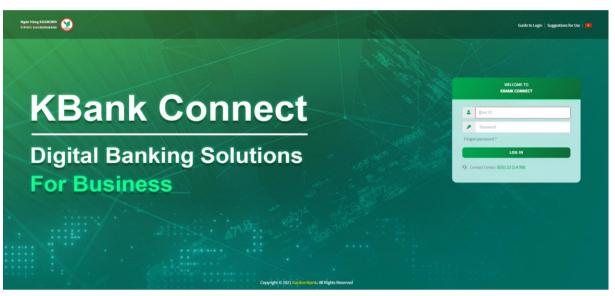

Screen 1.1-2: Login page

- Step 6. Enter **User ID** from registered email in the textbox
- Step 7. Enter **Temporary Password** from registered email in the textbox
- Step 8. Click Log in button to redirect to activation page
- Step 9. On **Suggestions For Use** pop-up, click **Agree** button to accept and continue
- Step 10. On **Consent for Marketing Purposes** pop-up, select the option to continue

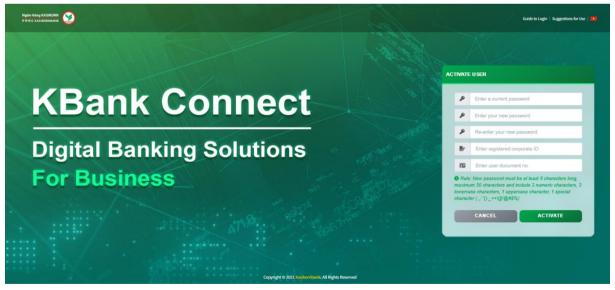

Screen 1 1-3 Activation page

- Step 11. Enter valid New Password, Confirm Password, Corporate ID and Citizen ID
- Step 12. Click Activate button to confirm
- Step 13. Click Cancel button to cancel and return to the login page

 Results:

 Success:
 Display the activation screen to change password.

 Display success message on this screen.

 Failed:
 Unable to activate and cannot access the system.

 Display error message on this screen.

## 1.2Normal Login

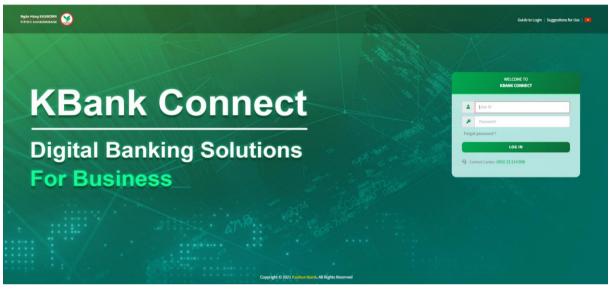

Screen 1.2-1: Login page

- Take the following steps:
  - Step 1. Go to Login page
  - Step 2. Enter User ID or Username in the textbox
  - Step 3. Enter **Password** in the textbox
  - Step 4. Click Login button
- Results:
  - Success: Go to Homepage
  - Failed: Cannot go to Homepage. Display error message on the screen.

# 1.3 Password Expired

#### □ Temporary Password Expired

Remarks: Temporary password on registered email will be expired within 7 days after received the email from the bank

- For Corporate Administrator/Approver, please contact KBank Branch
- For user with other roles, please contact your Corporate Administrator /Approver.

# □ Normal Password Expired

- Take the following steps:
  - Step 1. Go to Login page
  - Step 2. Enter User ID or Username in the textbox
  - Step 3. Enter **Password** in the textbox
  - Step 4. Click Login button to redirect to Change new password screen

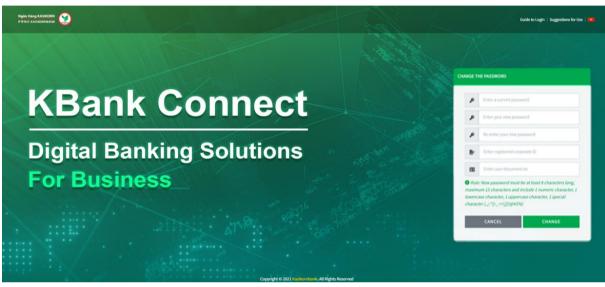

Screen 1.3-1: Change new password

- Step 5. Enter all required fields correctly
- Step 6. Click Change button to verify the information
- Step 7. Click **Cancel** button to cancel and redirect to Login page
- Results:

Success: Can change new password.

Display success message on this screen.

Failed: Cannot change new password. Display error message on this screen.

#### 1.4 Account Locked

Remarks: If user has exceeded maximum unsuccessful login attempts, the account will be locked automatically.

 For Corporate Administrator/Approver,
 Unlock the account by self-resetting the password (*Refer to 1.2.1 Request to Reset Password*) or contact KBank Branch to submit required documents.  For user with other roles, please contact your Corporate Administrator /Approver.

# 2. Forgot Password

# 2.1 Request to Reset Password

- Remarks: For **Token User** only (Corporate Administrator/Approver)
- Take the following steps:

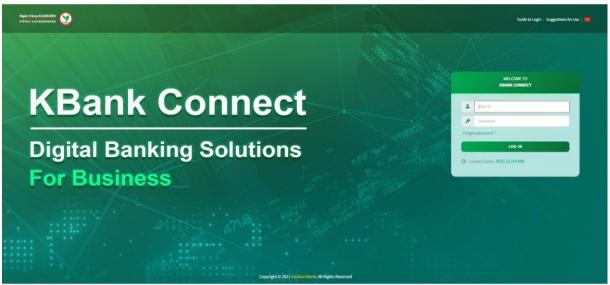

#### Screen 2.1-1: Login page

Step 1. Click Forgot Password hyperlink on Login Page

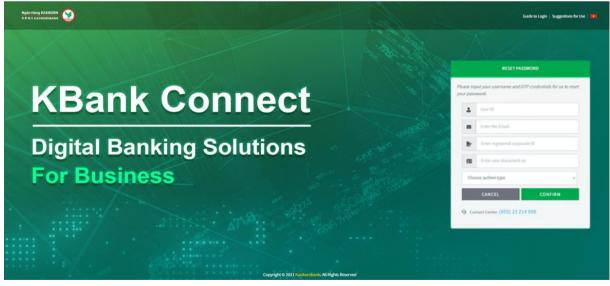

Screen 2.1-2: Reset Password

- Step 2. Enter **User ID** or **Username** in the textbox to display the exact type of authentication registered with the bank
- Step 3. Enter Email in the textbox
- Step 4. Enter document number of corporate (Corporate ID) and user (Citizen ID)

- Step 5. Select authentication type to verify
- Step 6. Click Confirm button to reset password
- Step 7. Click **Cancel** button to cancel reset password and return to login page
- Results:

| Success | The system will automatically reset the password for this account user and send new password via email registered with the bank. |
|---------|----------------------------------------------------------------------------------------------------|
|         | Display success message on this screen                                                                                           |
| Failed  | Display error message on this screen                                                                                             |

#### 2.2 Login After Reset Password

- Take the following steps:
  - Step 1. Open the email registered with the bank to view mail containing new temporary password
  - Step 2. Download temporary password file named 'Logininfo.zip

| LoginInfo.zip<br>510 bytes                                                                                                    |                                                                                                    |  |
|----------------------------------------------------------------------------------------------------|----------------------------------------------------------------------------------------------------|--|
| Report Phahing                                                                                                    |                                                                                                    |  |
| Đặt lại mật khẩu cho Dịch vụ KBank Connect                                                                                                |                                                                                                    |  |
| Kính gử Quý Khách hàng,                                                                                                    |                                                                                                    |  |
| KBank xin thông báo rằng, KBank đã thực hiện cấp lại một khẩu cho dịch vụ KBank Connect theo yêu cầu của Quý khách. Chi tiết như sau:     |                                                                                                    |  |
| Tên đãy đủ của Khách hàng:<br>Tên đăng nhập:<br>Mật khẩu:<br>Lưu ý:<br>Để biết thêm chi tiết, vui lòng tr                                 | Account Owner<br>110<br>Vui lòng nhập ngày sinh của bạn (YYYYMMDD) để mở tập tin đính kèm. (Ví dụ: 19001020)<br>Mật khẩu đăng nhập phải được sử dụng trong vòng bảy ngày sau khi nhận được thư này. Nếu Quý khách không đắng nhập trong vòng bảy ngày<br>yợ prang web của chúng tối tại <u>www.kasikombank.com.vn</u> hoặc liên hệ với trung tâm Dịch vụ Khách hàng của chúng tối theo số (84) 28 3821 8888. |  |
| Reset Password for KBank Connect Service                                                                                                  |                                                                                                    |  |
| Dear Valued Customer,                                                                                                    |                                                                                                    |  |
| KBank would like to notify that, as per your request, KBank has reissued your password for KBank Connect service. Details are as follows: |                                                                                                    |  |
| Customer's full name:<br>Username:<br>Password:<br>Remark:<br>For further details, please visit ou                                        | Account Owner<br>110<br>Please enter your date of birth (YYYYMMDD) to open the attachment. (Example: 19001020)<br>Login Password must be used within seven days after receiving this Email. If you do not login within seven days, the Login Password will be expired.<br>ur website at <u>www.kasikombank.com.yn</u> or contact our contact center at (84) 28 3821 8888.                                    |  |

#### Screen 2.2-1: Reset Password Email

- Step 3. Open the downloaded file by right-clicking the folder, select your Zip tool program (7-Zip program is recommended) then click 'Extract here'
- Step 4. Enter your date of birth (YYYYMMDD) Example: 19990115 to decrypt the file
- Step 5. Go to Login page
- Step 6. Enter **User ID** or **Username** in the textbox
- Step 7. Enter **Temporary Password** in the textbox
- Step 6. Click Login button to redirect to Change new password screen

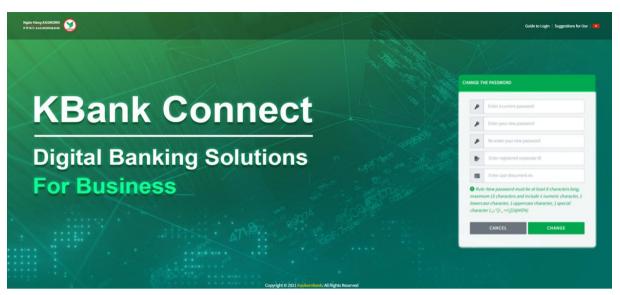

Screen 2.2-2: Change new password

- Step 7. Enter temporary password, new password, document number of corporate (Corporate ID) and user (Citizen ID)
- Step 8. Click Change button to verify information
- Step 9. Click Cancel button to cancel and redirect to the login page
- Results:

Success: Display success message on this screen.

Failed: Display error message on this screen.

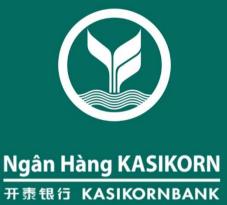